#### MuJoCo installation

- I. Download mujoco200 appropriate to your system: win/mac/linux Link: <a href="https://roboti.us/download.html">https://roboti.us/download.html</a>
- 2. Download mjkey.txt Link: <a href="https://roboti.us/license.html">https://roboti.us/license.html</a>
- 3. Unzip I in appropriate location on you computer (e.g., Documents). Drop the mjkey.txt in the folder "bin" folder.

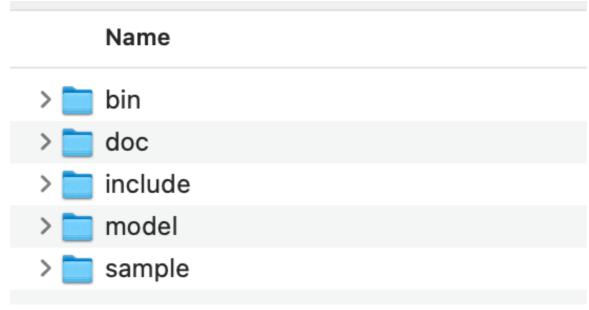

File structure in mujoco

#### MuJoCo installation

- 4. Linux/Mac: Install make/gcc/make; Win: Install Visual studio installer then install "Desktop Development with C++). See the instructions on <a href="mailto:tiny.cc/mujoco">tiny.cc/mujoco</a>
- Recommended: Install Atom (<u>atom.io</u>) for editing C/xml files

# MuJoCo (checking installation)

- I. In the shell\*, navigate to "sample" folder. Type make. If there are no errors, you are all set.
- 2. In the shell\*, navigate to "bin" folder. Type ./simulate ../model/arms26.xml (unix) or simulate ../model/arm26.xml. If you see a moving arm, this confirms you are ready to start working in MuJoCO.

\*shell. For Linux/Mac that is the program "terminal". For Win that would be a x64 shell obtained as follows. Start -> Visual Studio -> x64 Native Tools Command prompt

# MuJoCo (File structure)

- bin: Executables
- sample: c/c++ code and make
- model: xml files

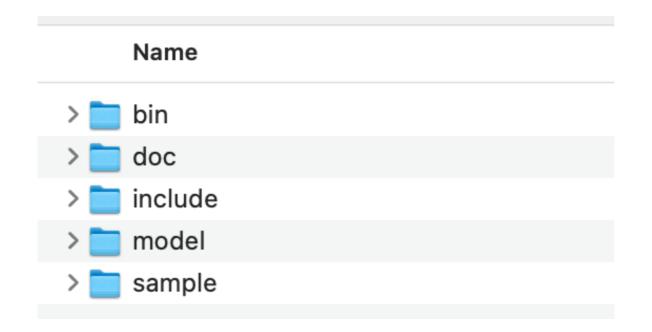

Current framework: In sample, type make; In bin type ./
<executable> ../model/<mujoco\_model file.xml>

### MuJoCo (our workspace)

We will follow an easier framework

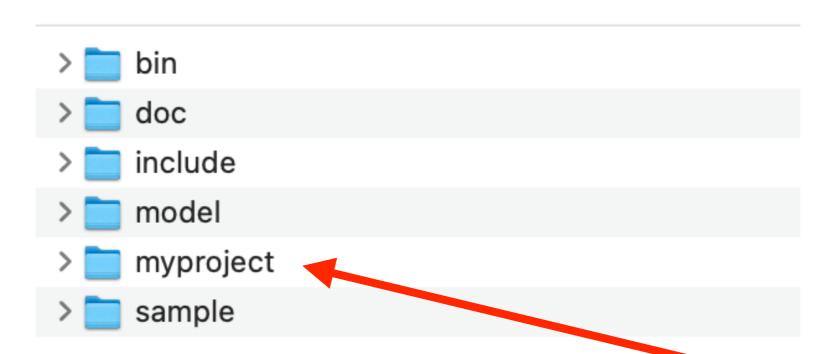

- We will follow a different framework. Create a myproject folder.
- We will put makefile, C code, xml and run them from this folder (hopefully that is simpler to you).